## Connecting to MCSD Wifi

1. Open the Internet connection options by clicking on the icon in the Windows Notification Area in the bottom right corner of your screen.

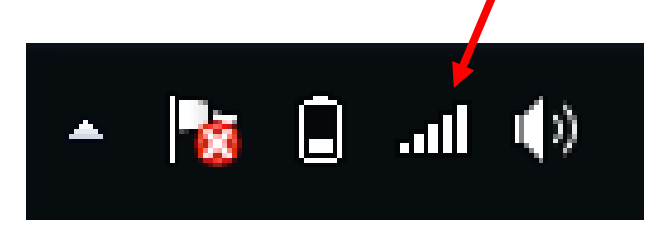

Since you most likely are not connected to any network, your icon may display as this:

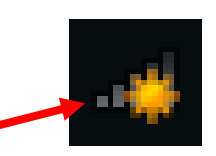

2. Choose **MCSD\_Public**. If you put a checkmark in the box to connect automatically, when you bring your device to school again, it will automatically connect to this network and you will begin at step #6.

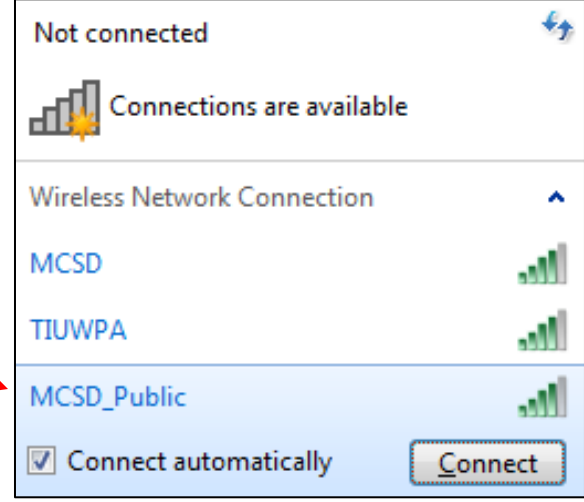

3. Press **Connect**.

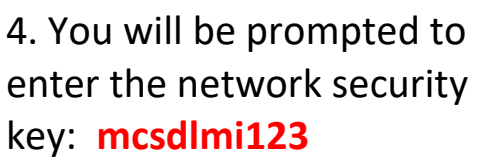

5. Press **OK**.

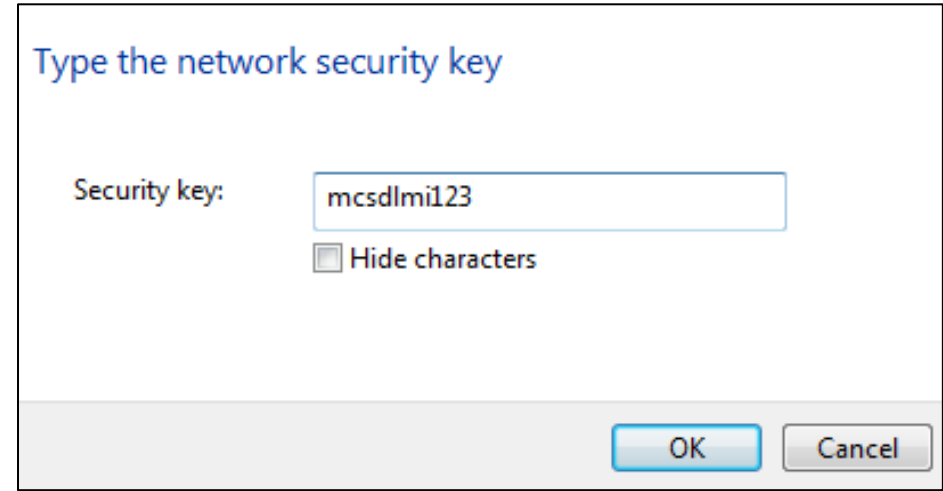

6. As soon as you open the Internet, you will be prompted to log in. Enter your school **USERNAME and PASSWORD**  just as you would type if logging

on to an MCSD computer.

7. Press **Submit**. You can then surf the Internet.

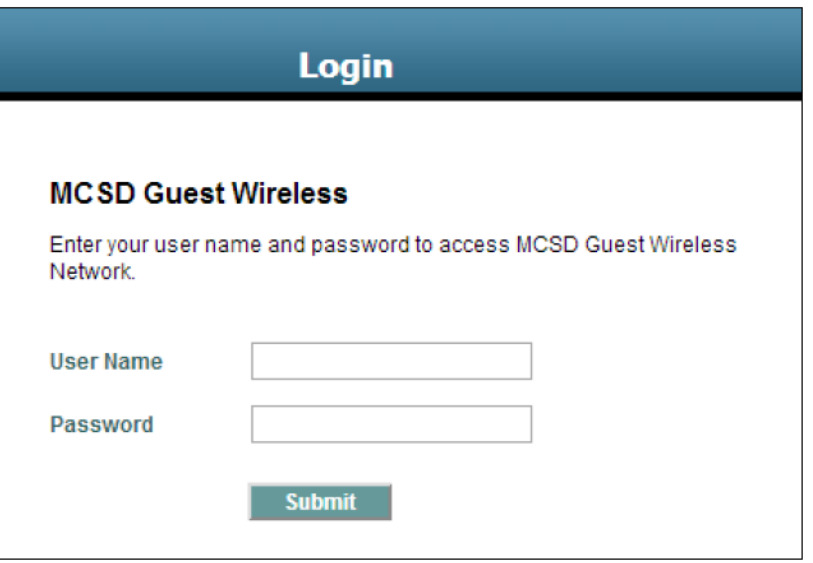